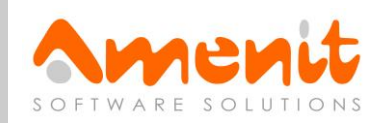

# Formulář NÚV v programu PPP4

Verze programu: 4.2.1.0 Datum: 16. 5. 2017

### 1. Nastavení programu PPP4

V programu je nutné nastavit:

- 1. cestu k programu Form Filler 602 (tento program musí mít každý uživatel nainstalován na svém počítači)
- 2. cestu k prázdnému formuláři MŠMT soubor .zfo
- 3. cestu, kam se budou exportovat data z program PPP4 a tato budou následně automaticky načtena do formuláře
- 4. cestu, odkud se budou načítat data vyplněných formulářů pro zpětné uložení do databáze
- 5. zda se má soubor formuláře smazat z disku po úspěšném uložení do DB
- 6. zda se má otevíraný formulář ve FormFilleru automaticky načíst
- 7. zda se má spolu s názvem školy exportovat do formuláře i číslo datové schránky

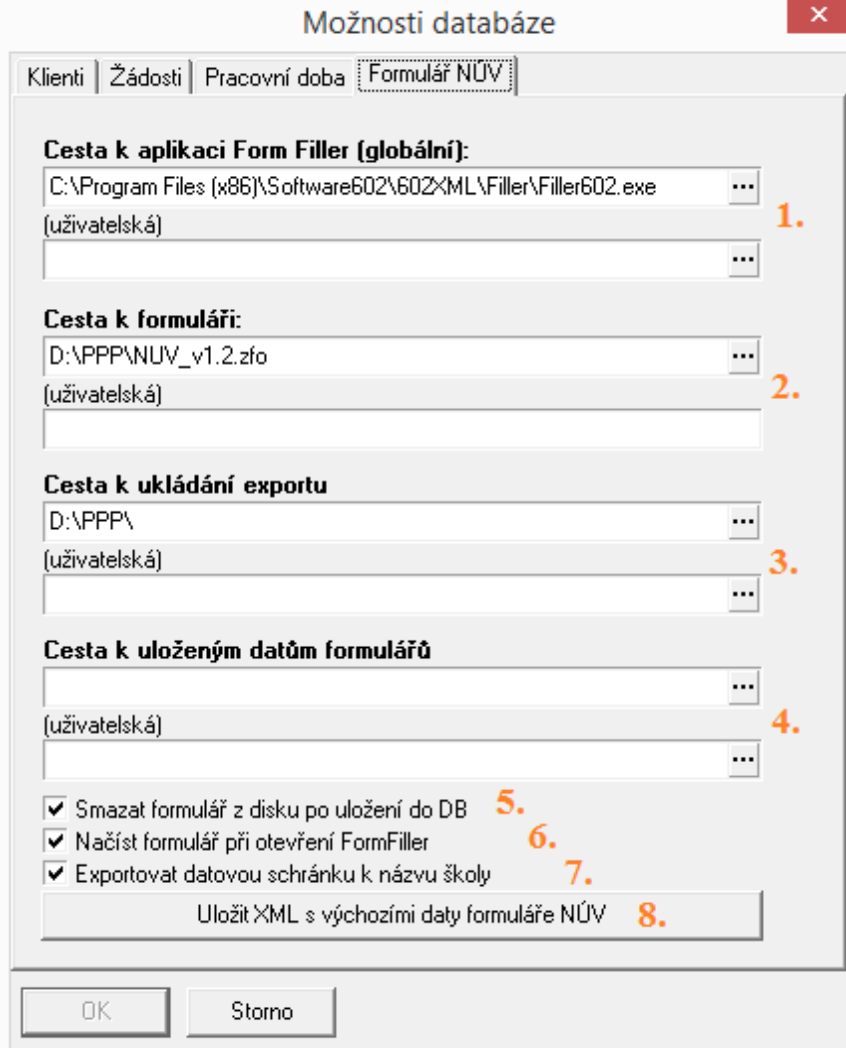

# **Microsoft Partner**

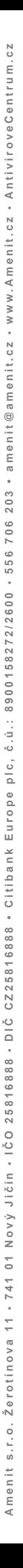

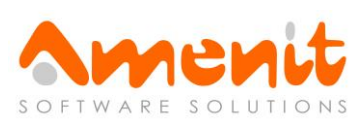

Nastavení každé položky lze mít jak globální (platné pro všechny uživatele) tak i uživatelské, platné jen na konkrétním počítači (pokud je potřeba odlišit od globálního). Pokud je tedy některá cesta na některém počítači jinak, je třeba na daném počítači vyplnit pole "(uživatelská)".

## 2. Úprava výchozího formuláře

Nejdříve je nutné prázdný formulář upravit o předvyplněné texty jako název a adresa zařízení, obrázkové logo, razítko apod. (Názvy souborů s obrázky nesmí obsahovat diakritiku. Snažte se, aby soubory obrázků měly co nejmenší velikost.)

Předvyplněný formulář pak uložte na disk ve tvaru XML pomocí tlačítka **Uložit formulář**:

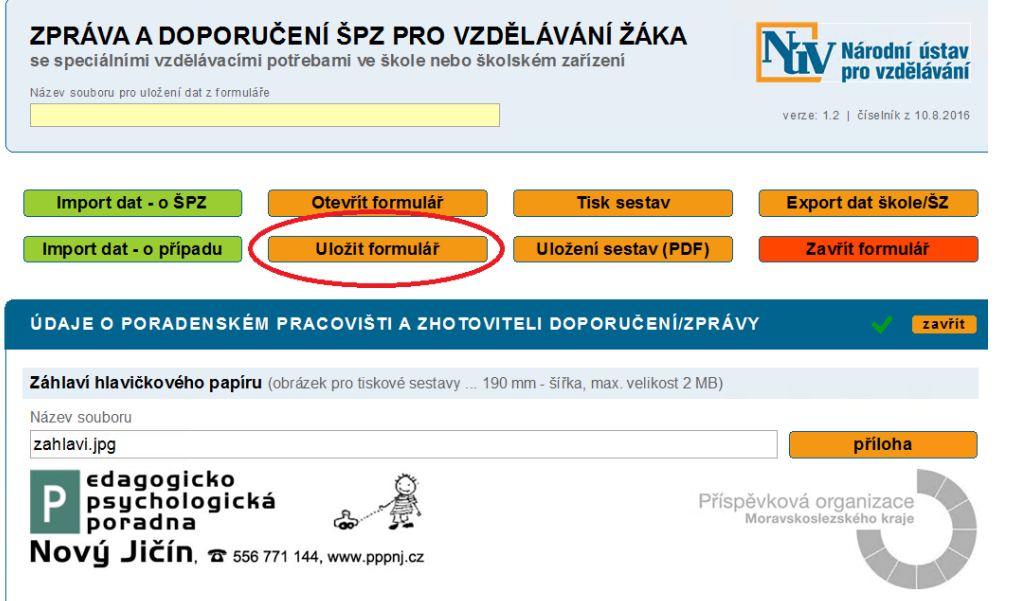

a následně pak do programu PPP4 pomocí tlačítka "Uložit XML s výchozími daty formuláře NÚV", které najdete v okně s nastavením (na obrázku pod číslem 8.).

**Aby toto fungovalo, je nutné mít již nastavenou cestu k formuláři, tedy vyplněný bod 2.**

# 3. Práce s formulářem NÚV v programu PPP4

Formulář je vázán na konkrétní zprávu dané žádosti zvoleného klienta a tak, abyste mohli s formulářem začít pracovat, musí již existovat uložený záznam zprávy.

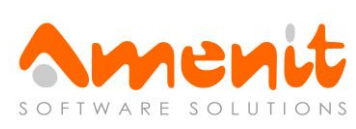

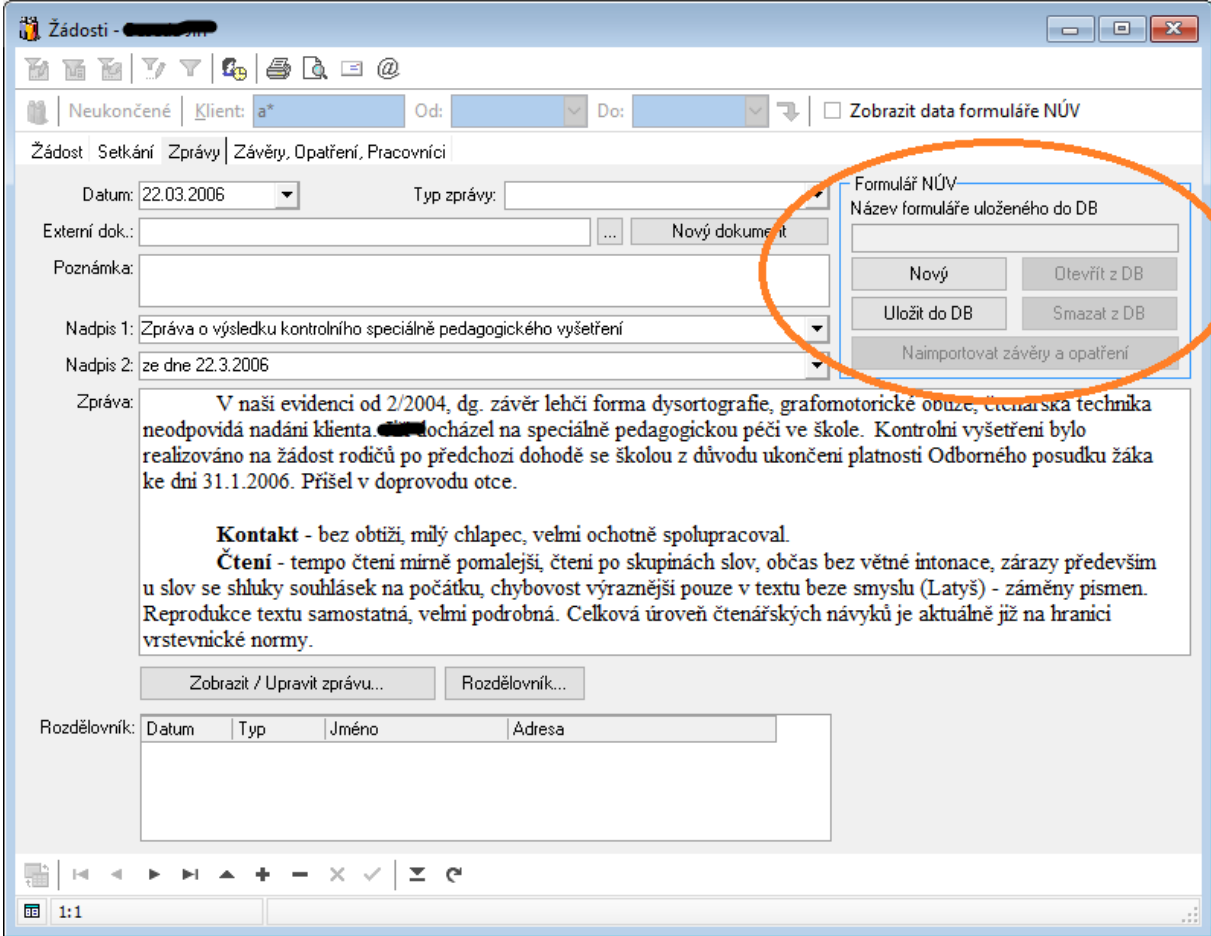

Ve výchozím stavu, kdy ještě k dané zprávě nebyl formulář vytvořen, použijete k jeho vygenerování tlačítko **Nový**. Program vezme data z karty klienta, žádosti a zprávy a doplní je do předem uloženého prázdného výchozího formuláře, který pak automaticky otevře jako formulář NUV v programu FormFiller 602.

V průběhu generování se předvyplněná data ukládají ve formě XML souboru na disk do cesty nastavené v bodě **3.** nastavení:

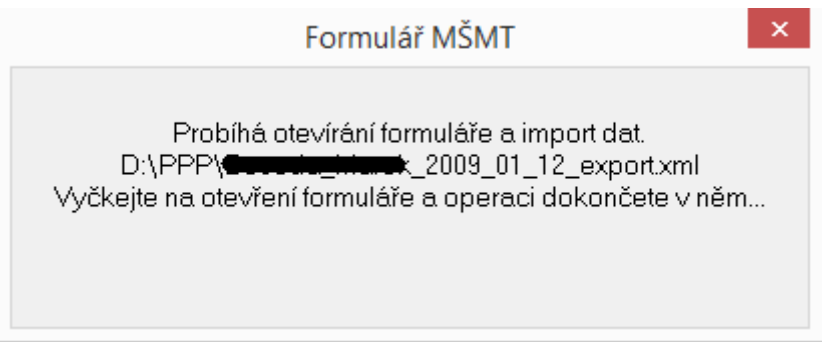

Následně budete vyplňovat ostatní položky formuláře NÚV přímo ve FormFilleru.

Po dokončení práce je potřeba vyplněný formulář uložit a to nejdříve na disk pomocí tlačítka **Uložit formulář**. Ukládat byste měli nejlépe do cesty uvedené v bodu **4.** nastavení.

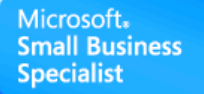

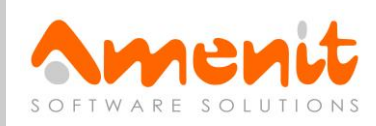

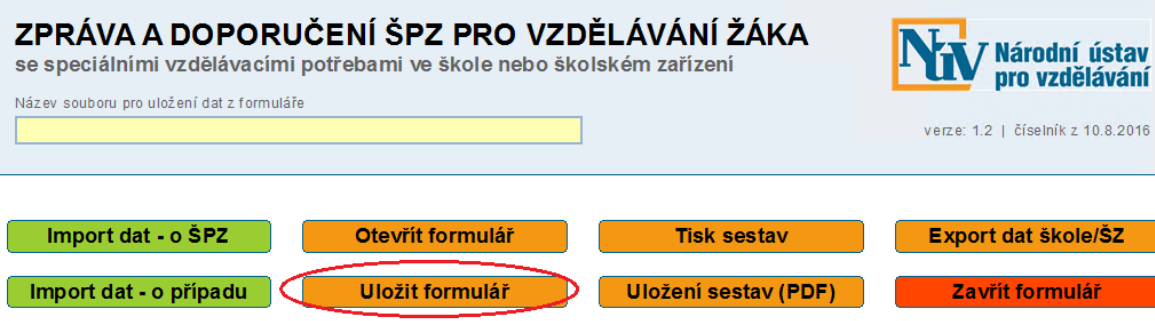

Po uložení na disk se přepněte do programu PPP4 a zvolte tlačítko Uložit do DB:

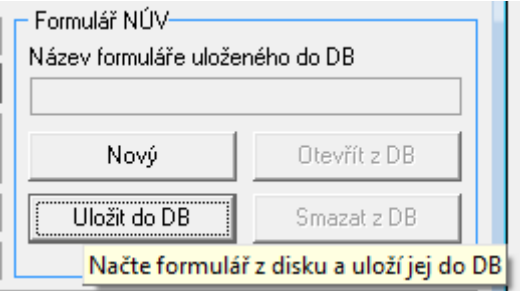

Zobrazí se dialogové okno pro výběr souboru s předvyplněnou cestou z bodu 4. nast avení :

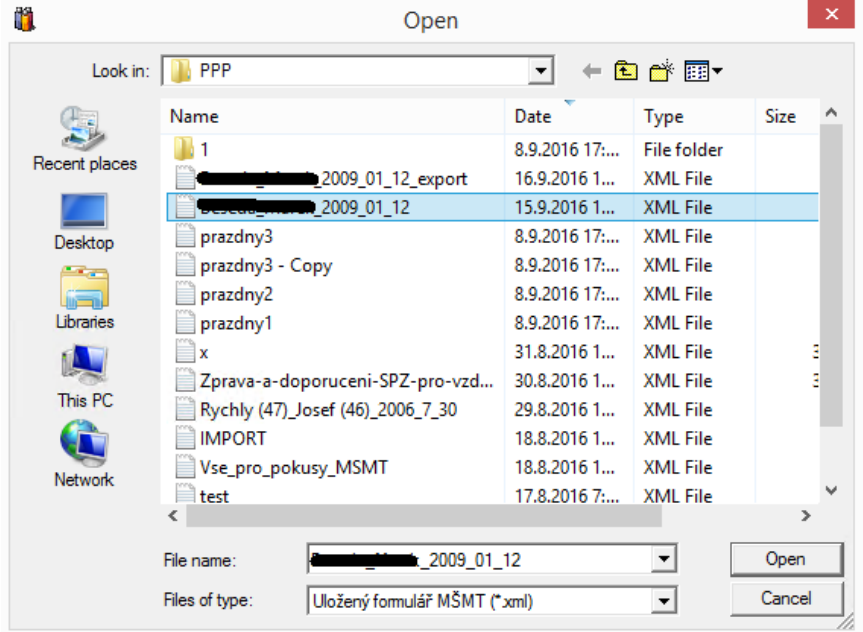

Vyberte příslušný soubor a potvrďte tlačítkem Otevřít .

Po úspěšném uložení se název souboru objeví na kartě zprávy:

Microsoft. **Small Business Specialist** 

# **Microsoft Partner**

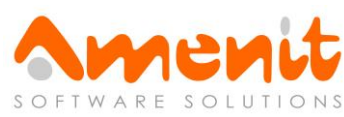

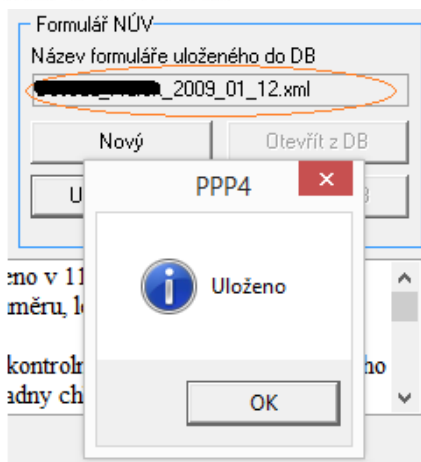

Při zavření formuláře NÚV křížkem v pravém horním rohu se Vás formulář 2x zeptá na uložení (nejprve na uložení, podruhé upozorní na ztrátu dat při neuložení). Pokud jste předtím použili tlačítko Uložit formulář tak, jak bylo popsáno, můžete tato dodatečná upozornění ignorovat a zavření formuláře potvrdit.

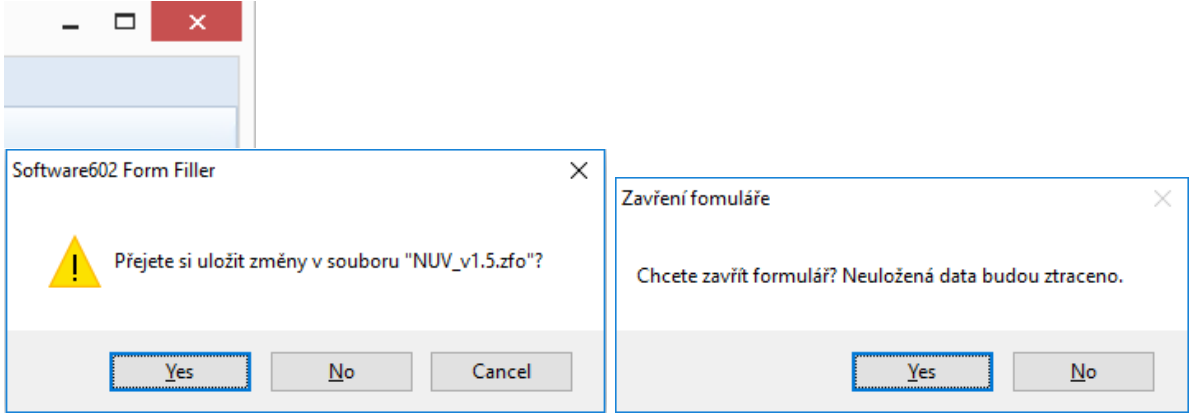

Pokud se tomuto chcete vyhnout, klikněte na tlačítko **Zavřít formulář** z menu formuláře (které ovšem v aktuální verzi formuláře již není – ale třeba se zase někdy objeví).

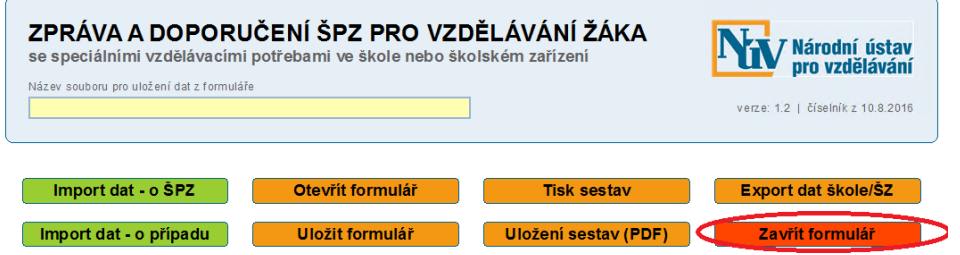

Pokud je na kartě zprávy již formulář uložen:

- nelze již generovat **Nový** (prázdný) formulář
- lze jej znovu otevřít pro čtení či úpravy pomocí tlačítka **Otevřít z DB.**

Pomocí tlačítka **Smazat z DB** lze vyplněný formulář nenávratně odstranit z databáze. Poté lze opět vytvořit **Nový**.

Již existující formulář v programu PPP lze opětovně přepsat pomocí tlačítka **Uložit do DB**:

Microsoft. **Small Business Specialist** 

**Microsoft Partner** 

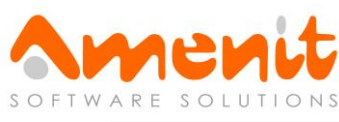

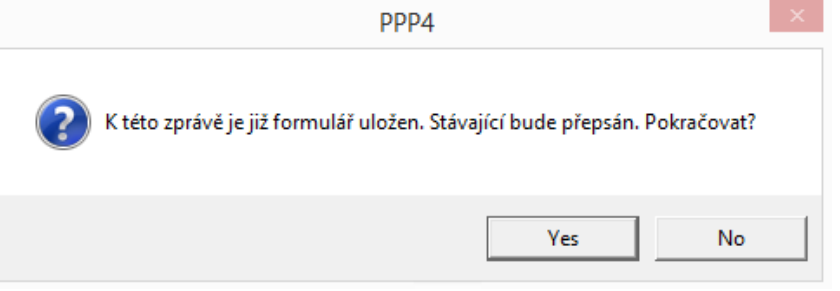

#### **Postup činností je tedy následující:**

- 1. Vytvořit Nový
- 2. Uložit do DB
- 3. Otevřít z DB

Otevřený formulář lze upravit a znovu uložit do DB. Kroky 3-2-3-2… lze tedy opakovat dle potřeby. Do již uloženého a zobrazovaného formuláře se už další data automaticky nedoplňují a formulář je otevřen a zobrazen přesně tak, jak byl uložen do DB.

#### **Automatické předvyplnění formuláře**

Při vytváření nového formuláře tlačítkem Nový se automaticky předvyplní následující informace dle údajů uvedených na kartě klienta, žádosti a zprávě:

*jméno, příjmení, datum narození, věk, adresa, ročník, třída, škola, adresa školy, zákonný zástupce, adresa zákonného zástupce (stejná jako u klienta), datum zprávy, datum přijetí zprávy, jednací číslo klienta, jednací číslo žádosti a také jméno, příjmení a funkce přihlášeného uživatele*

#### **Adresy:**

Jelikož jsou adresy v programu PPP4 uloženy jako jeden text oddělený oddělovači řádku, je nutné pro jejich správné automatické vyplnění ve formuláři zachovávat určitý formát.

#### **Bydliště klienta jako**

*Ulice Město PSČ* případně jen *Obec PSČ*

#### **Adresa školy jako**

*Název školy Ulice Město PSČ* případně jen *Název školy Obec PSČ*

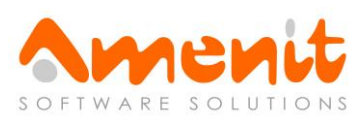

### 4. Import závěrů a opatření

Aby bylo možné v programu PPP4 pracovat s údaji vyplněnými ve formulářích NÚV, byly vytvořeny nástroje pro import závěrů a opatření z uložených formulářů. S jejich pomocí lze místo ručního přidávání závěrů a opatření v okně Žádosti provádět jejich automatický import z uložených formulářů NÚV.

Před samotným importem je nutné provést "namapování" položek formuláře na jednotlivé závěry a opatření používané v programu. To se provádí samostatně v oknech Žádosti a Opatření (menu Seznamy/Zprávy), kde najdete následující nové sloupce:

NÚV form. – Název položky NÚV form. – Hodnota NÚV form. – Negace hodnoty

U konkrétního závěru či opatření, které chcete importovat, vyberte název položky (pojmenování položek je čistě systémové, názvy jsou načteny z uložených formulářů) a ve sloupci Hodnota můžete vyplnit konkrétní hodnotu z formuláře odpovídající danému závěru či opatření.

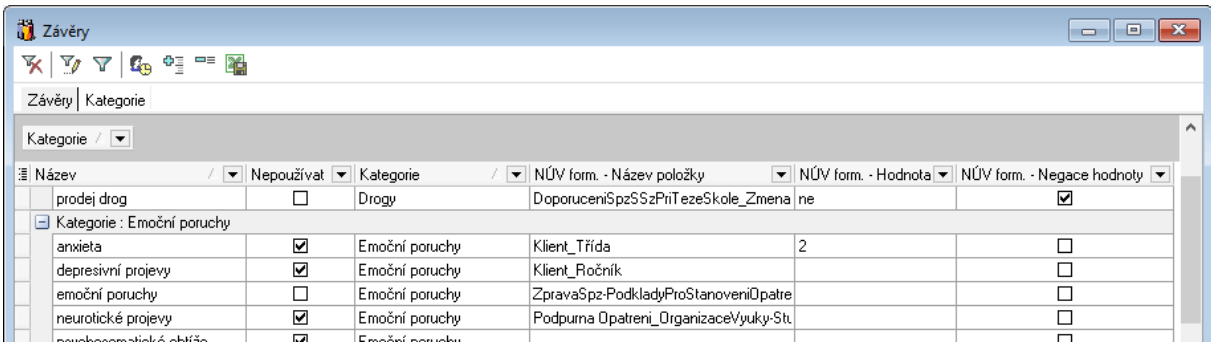

Při samotném importu pak budou vyplněné hodnoty jednotlivých položek uloženého NÚV formuláře porovnávány s tímto nastavením a příslušný závěr či opatření bude automaticky přidán k žádosti a to v následujících případech:

- 1. Pokud je políčko ve sloupci Hodnota prázdné, provede se přidání v případě nevyplněné hodnoty ve formuláři.
- 2. Pokud je políčko ve sloupci Hodnota prázdné a zároveň zaškrtnuta Negace hodnoty, provede se přidání v případě vyplněné jakékoliv hodnoty v dané položce formuláře.
- 3. Pokud je vyplněno políčko Hodnota, provede se přidání pouze v případě shody s hodnotou ve formuláři.
- 4. Pokud je vyplněno políčko Hodnota a zároveň zaškrtnuta Negace hodnoty, provede se přidání pouze v případě odlišné hodnoty v položce formuláře.

Jakmile máte provedeno "namapování", můžete hromadně naimportovat závěry a opatření ze všech již uložených NÚV formulářů. K tomu slouží nástroj Import z formulářů NÚV, který najdete v menu Nástroje.

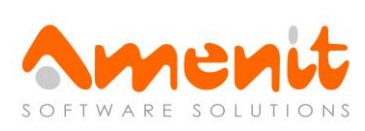

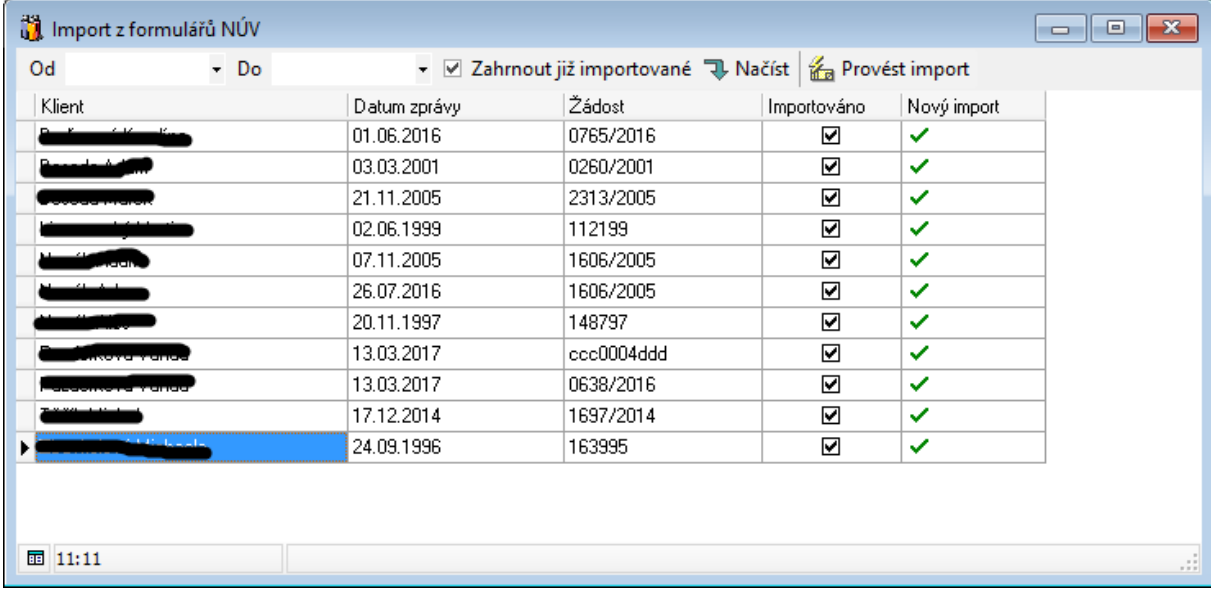

Tlačítkem **Načíst** můžete rovnou zobrazit seznam všech uložených a zatím neimportovaných NÚV formulářů. Samotný import ze všech zobrazených spustíte tlačítkem **Provést import**.

Načtené formuláře můžete omezovat dle období (Od - Do) či zahrnout i formuláře, ze kterých již import proběhl (Zahrnout již importované). Při opakovaném importu z formuláře budou již jednou naimportované závěry a opatření nahrazeny novými dle aktuálního stavu formuláře. (Může se tedy stát, že nějaký závěr či opatření zmizí, protože se od posledně změnil obsah formuláře.)

Závěry a opatření lze importovat také přímo v okně Žádosti na kartě Závěry, Opatření, Pracovníci:

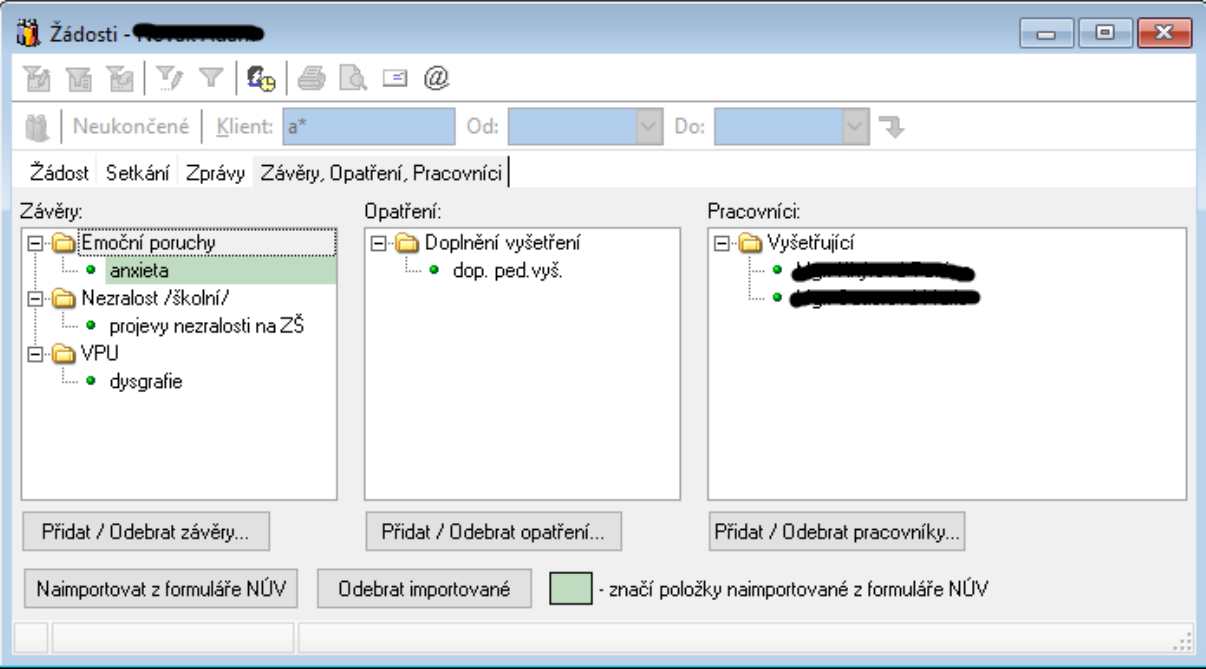

Závěry a opatření naimportované z formuláře NÚV jsou zde označeny zelenou barvou. Pokud se má naimportovat položka, která byla již dříve přidána ručně, změní se při importu na

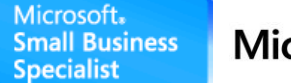

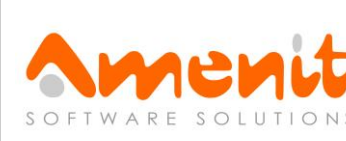

zelenou a od té chvíle bude považována za importovanou (a v případě požadavku na odebrání importovaných bude také odstraněna).

Tlačítkem **Naimportovat z formuláře NÚV** provedete import z nejnovějšího formuláře uloženého ve zprávách této žádosti:

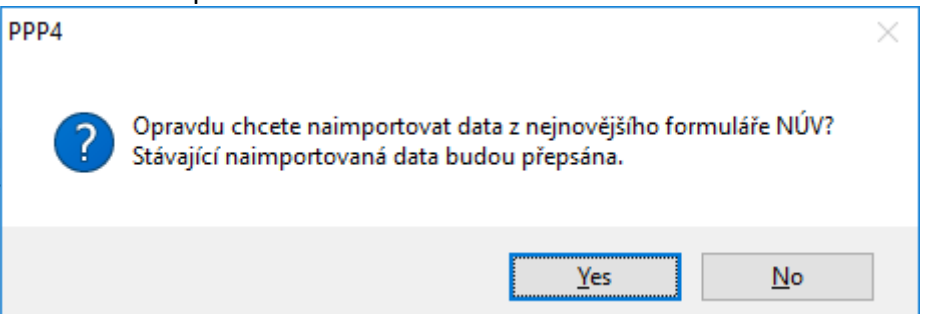

Tlačítkem **Odebrat importované** můžete všechny naimportované položky odstranit:

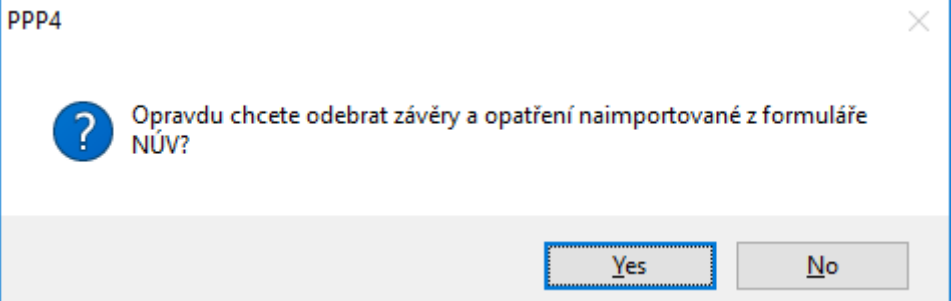

Import dat z konkrétního formuláře NÚV je dále možné provést přímo na kartě Zprávy v okně Žádosti:

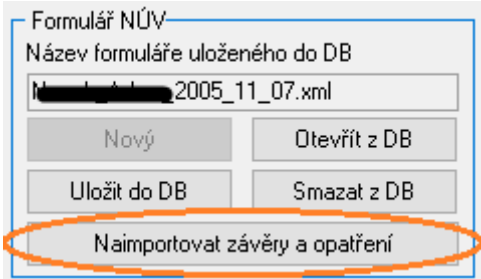

Zároveň program nabídne import dat automaticky ihned po uložení formuláře NÚV do databáze:

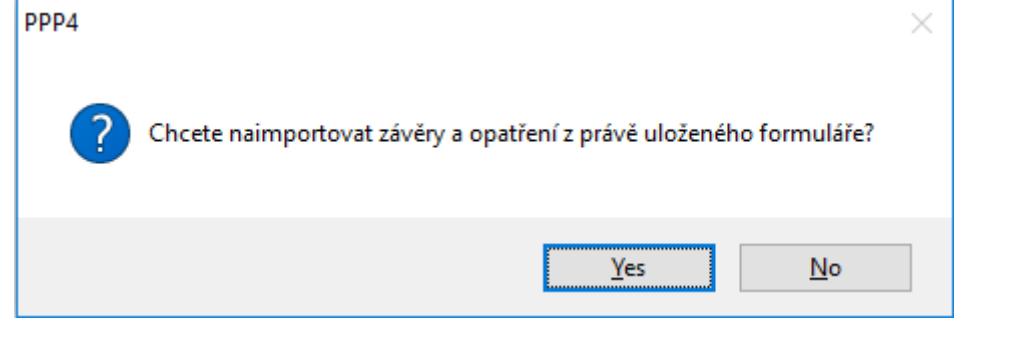